# << WSC 登録・予約方法 >> 【日本語版】

(1)大学ホームページ →1学生生活・スポーツ →②学修・生活サポート をクリック

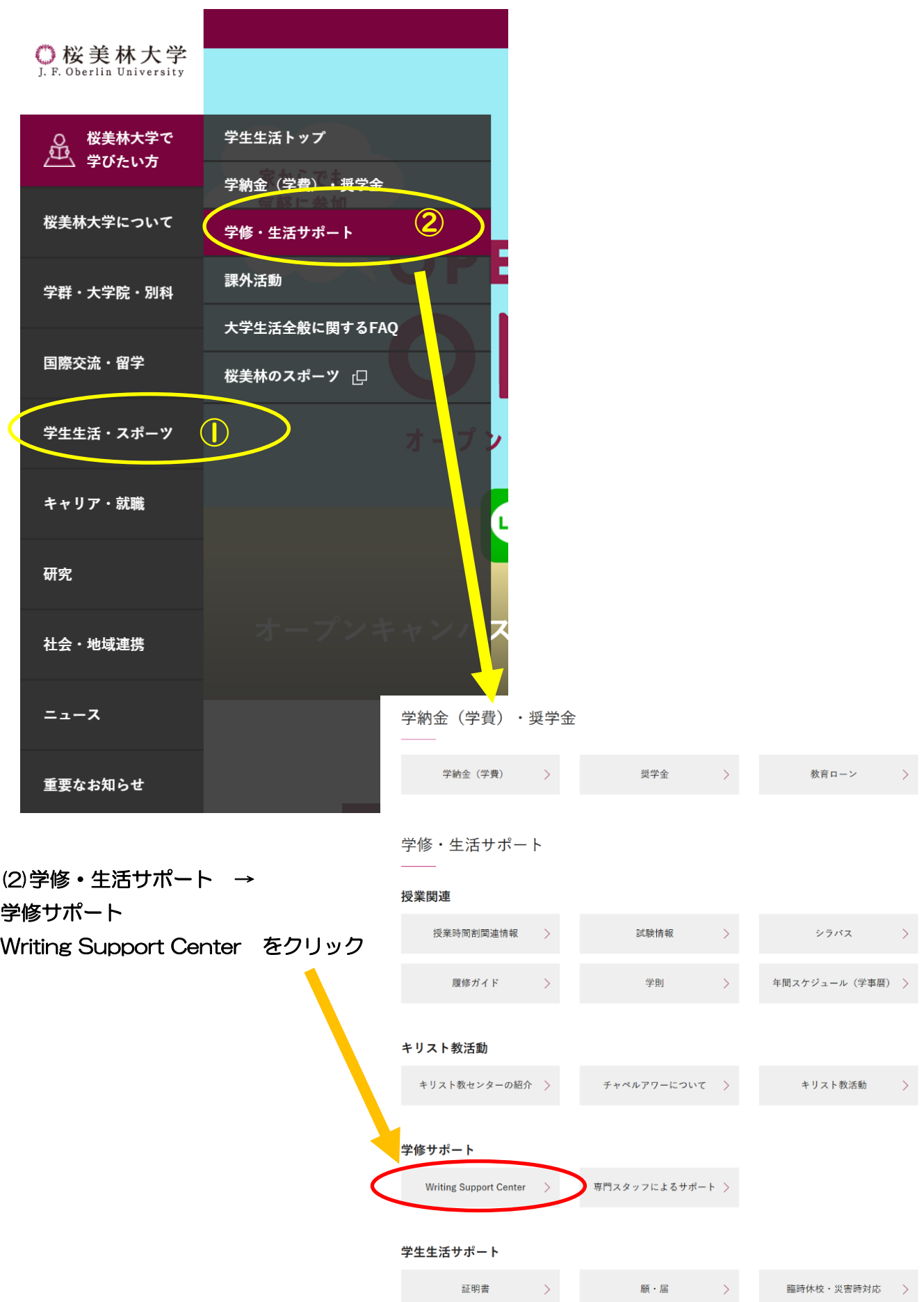

## (3)英語の課題についてサポートしてもらいたいとき →「英語セッション予約システム」を選択する。 日本語の課題についてサポートしてもらいたいとき →「日本語セッション予約システム」を選択する

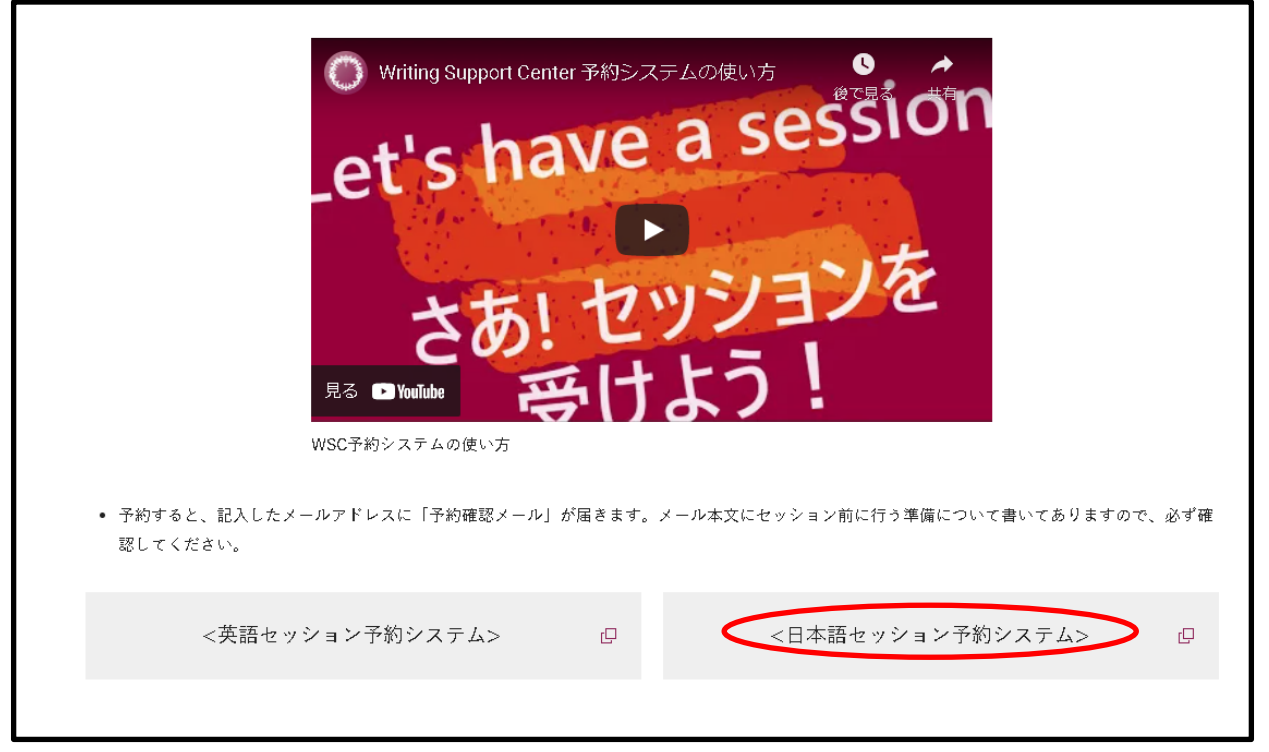

#### (4)下記予約画面が表示される。

#### 初めて使う人:右上の「サインイン」をクリックし、まず登録を行う。 2回目以降の人:右上の「サインイン」をクリックし、予約をする⇒(9)へ

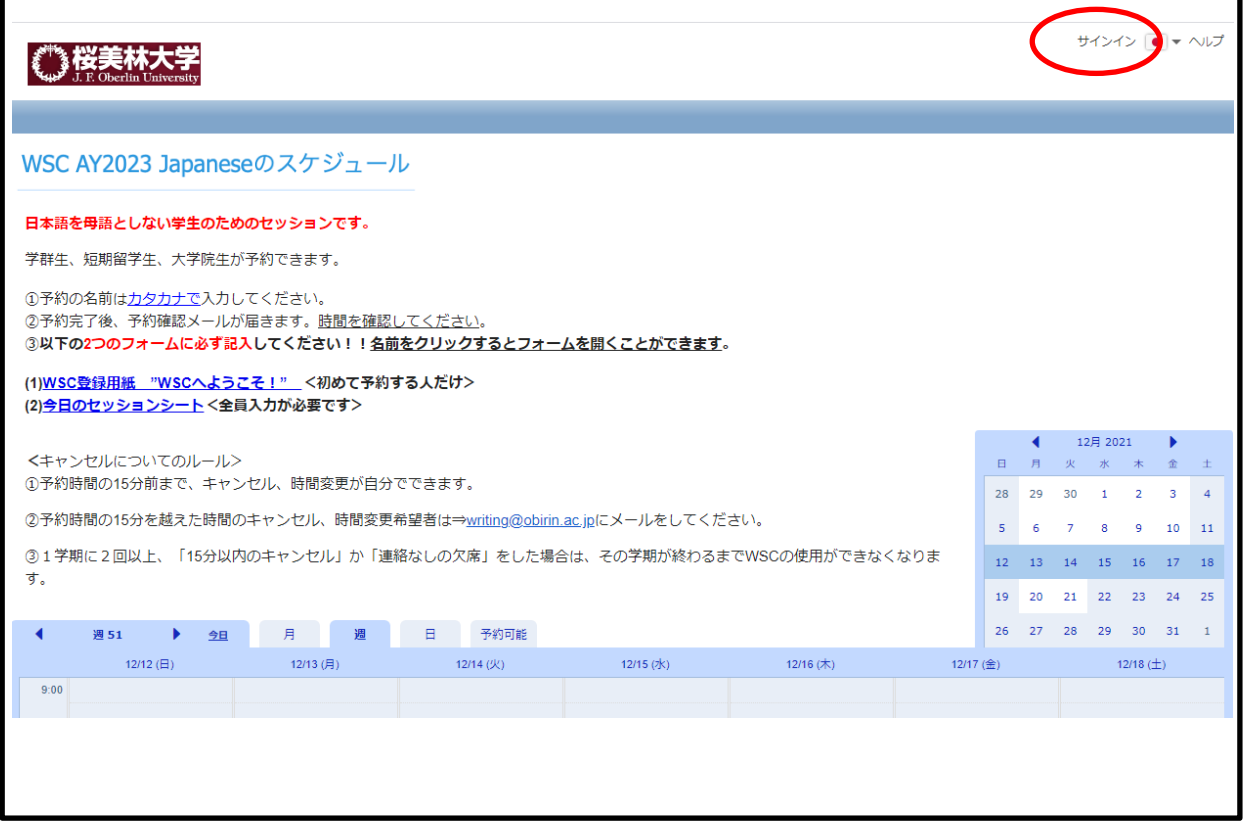

(5)項目には入力せず、ユーザーアカウントを作成する。をクリック。

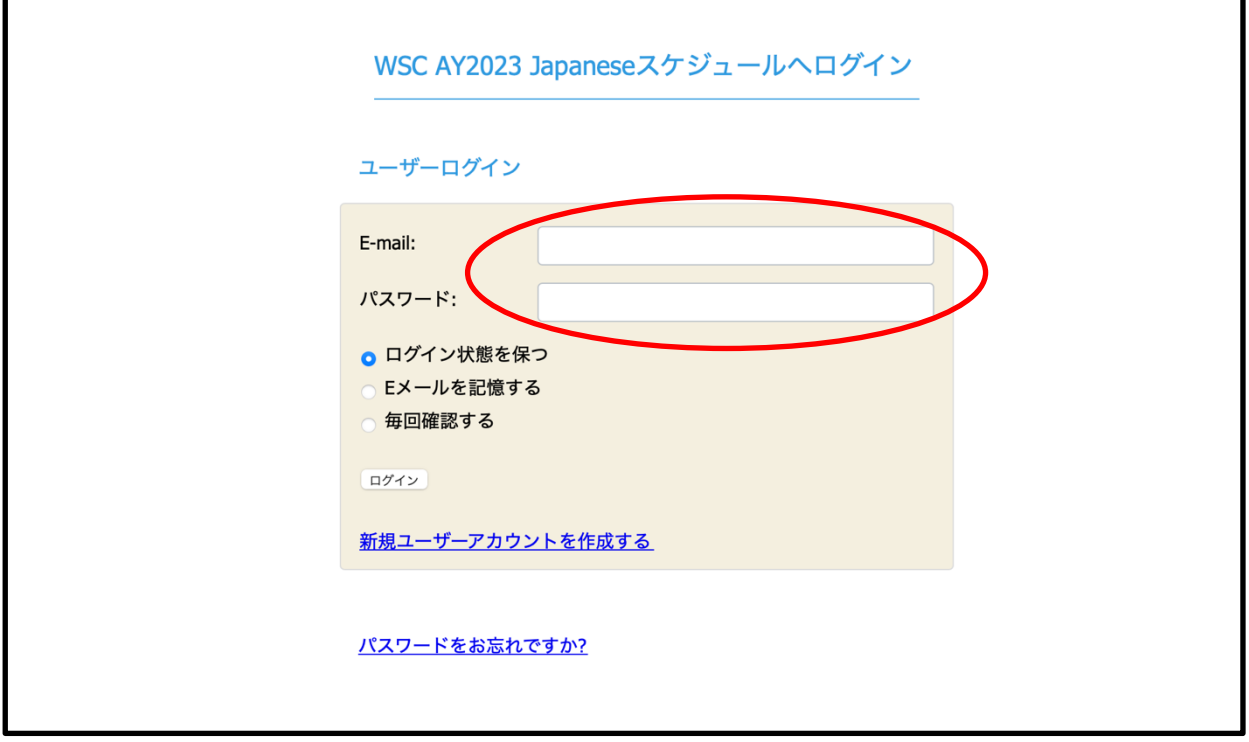

## (6)Obirin gmail アドレス及びパスワード・氏名・携帯電話番号・コアのレベル及びクラス番 号を入力し、「作成する」をクリックする。

※は必須項目です。

携帯電話番号は必須項目ですが、自宅や寮の電話番号などでも構いません。

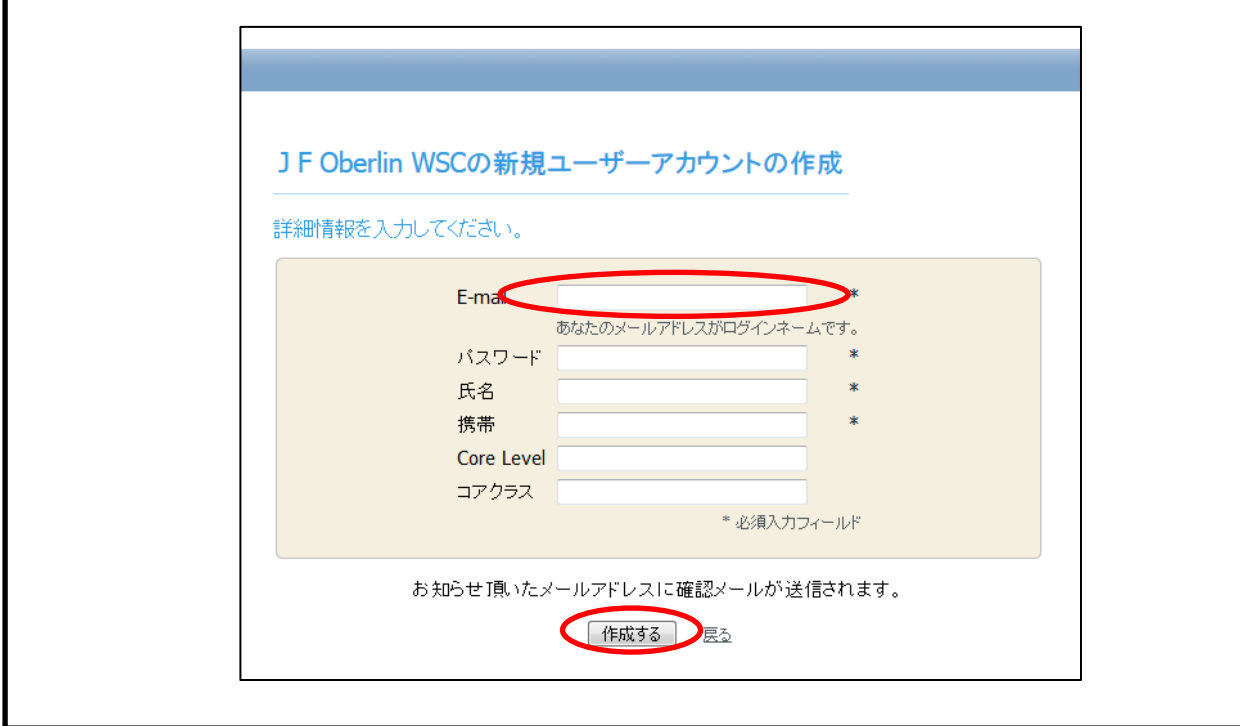

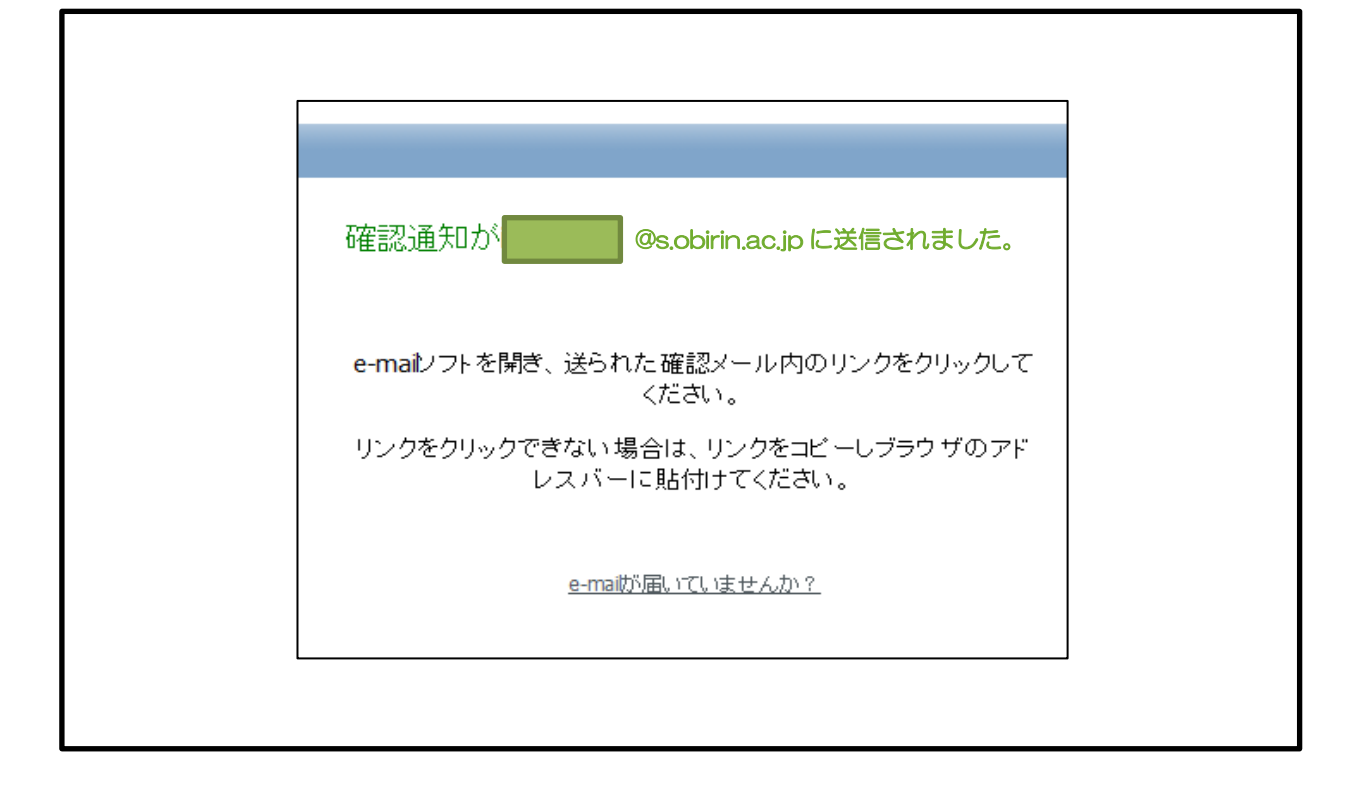

#### (8)Obirin gmail に URL が届くのでクリックしメールアドレスを確認する。

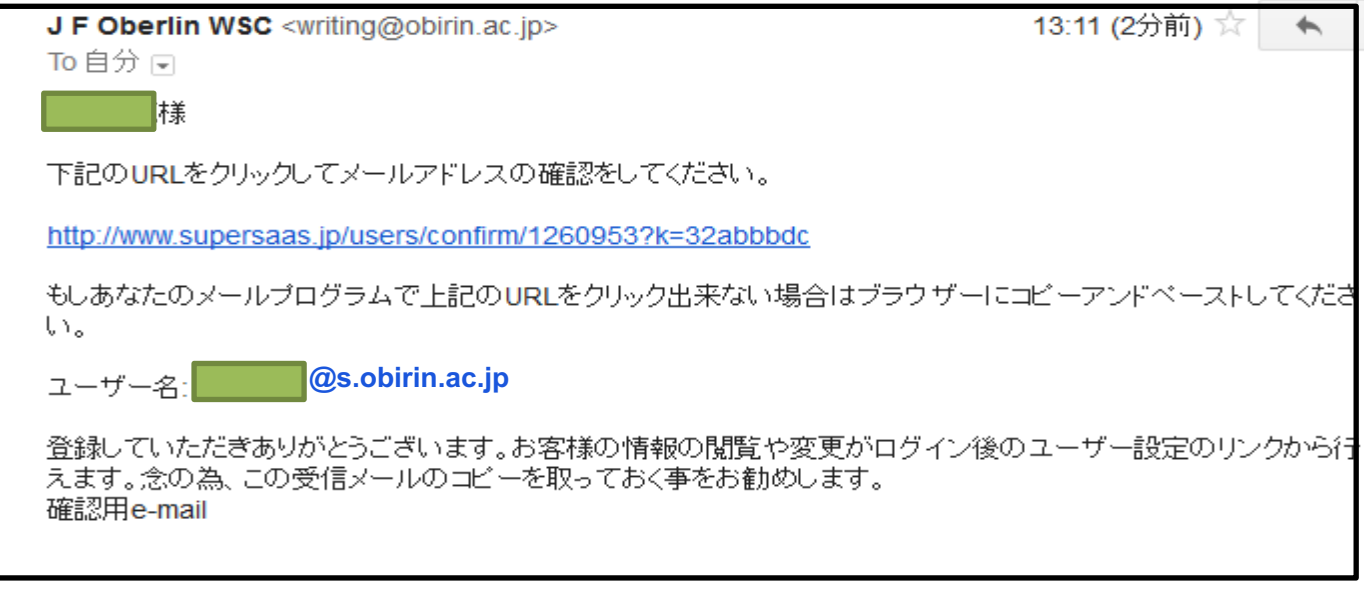

 $\overline{a}$ 

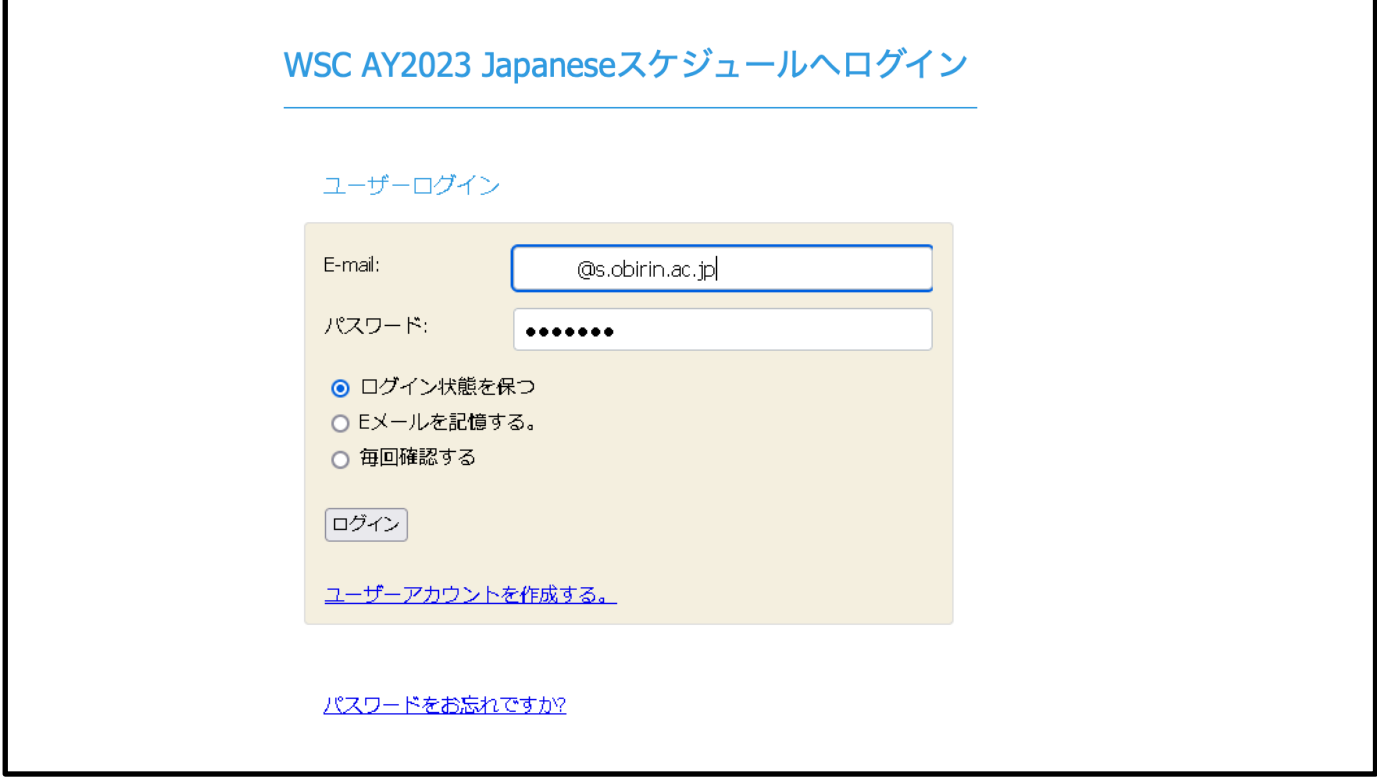

#### (10)下記予約画面の予約希望日時をクリックし、予約作成をクリックする。(1セッションだけ予約可 能)

#### WSC AY2023 Japaneseのスケジュール

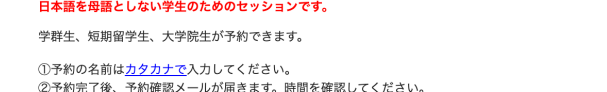

(1)<u>WSC登録用紙 "WSCへようこそ!" </u><初めて予約する人だけ><br>(2)<u>今日のセッションシート</u><全員入力が必要です>

<キャンセルについてのルール> ヽ、、、。<br>①予約時間の15分前まで、キャンセル、時間変更が自分でできます。

②予約時間の15分を越えた時間のキャンセル、時間変更希望者は⇒<u>writing@obirin.ac.jp</u>にメールをしてください。

③ 1 学期に2回以上、「15分以内のキャンセル」か「連絡なしの欠席」をした場合は、その学期が終わるまでWSCの使用ができなくなります。

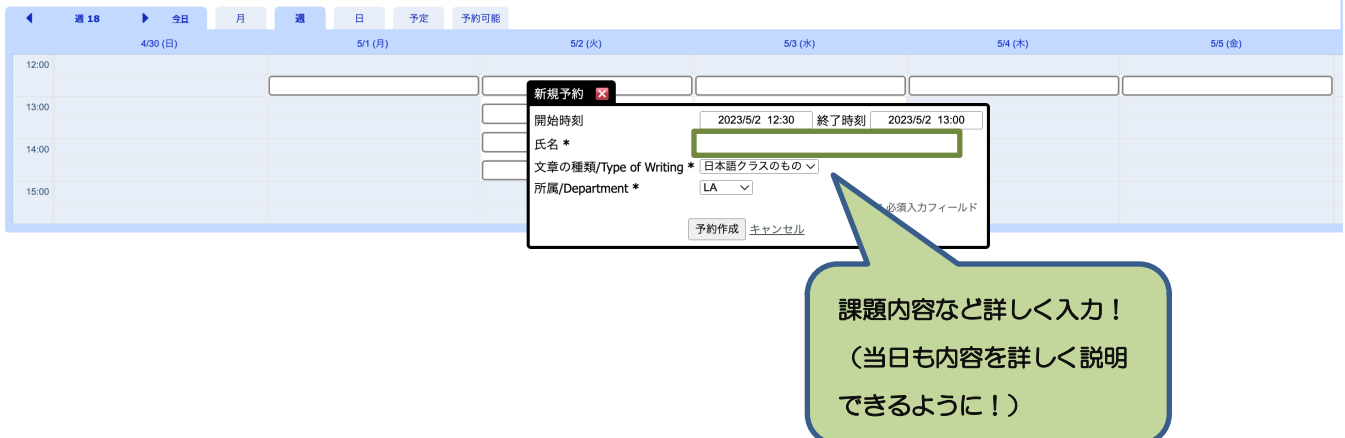

### (11)下記のように希望日時が<mark>赤色</mark>となり、「予約の作成に成功しました。」のメッセージがある ことを確認する。

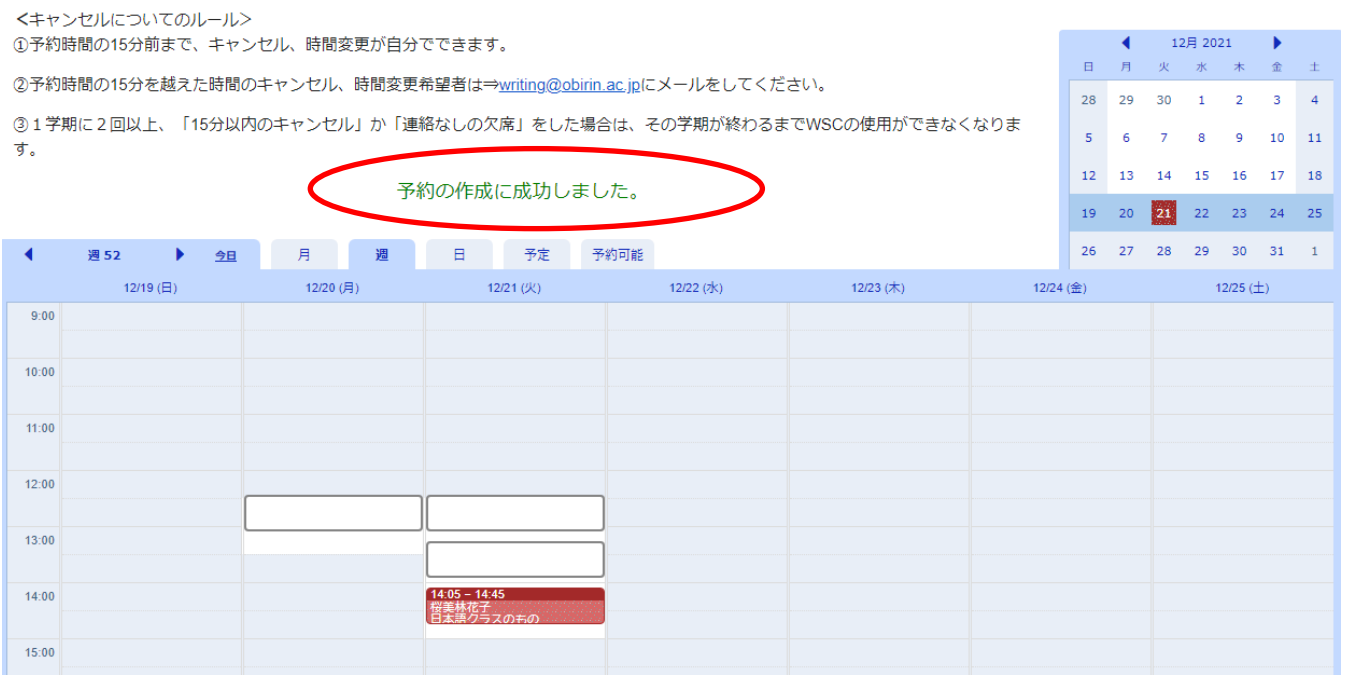

#### (12)画面右上からサインアウトをする。 → 予約完了

予約が完了すると、登録したメールアドレスに「予約確認メール」が届きます」内容をよく 読んで、セッションを受ける準備をしてください。

# <<予約のキャンセル方法>>

## (1)予約をしていた日時の<mark>赤色</mark>部分をクリックし、出てきたポップアップの予約削除をクリッ クする。

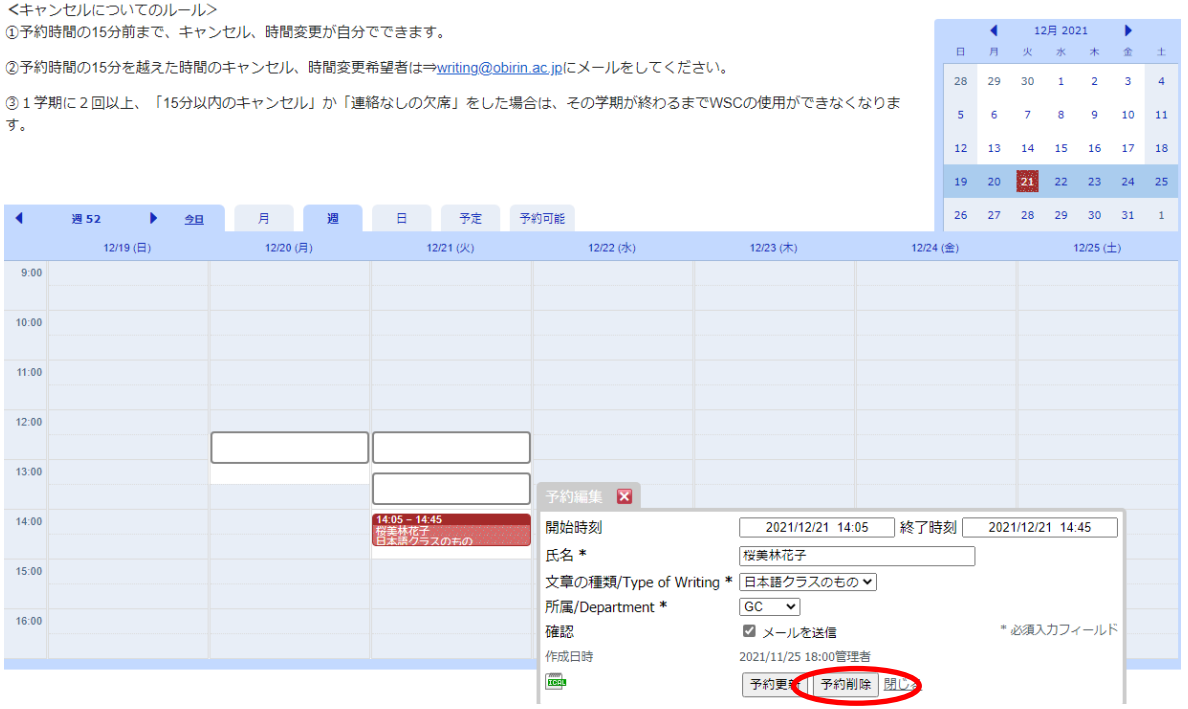

#### (2)「予約の削除に成功しました。」というメッセージを確認し、サインアウトする。

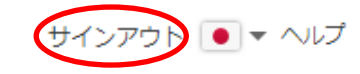

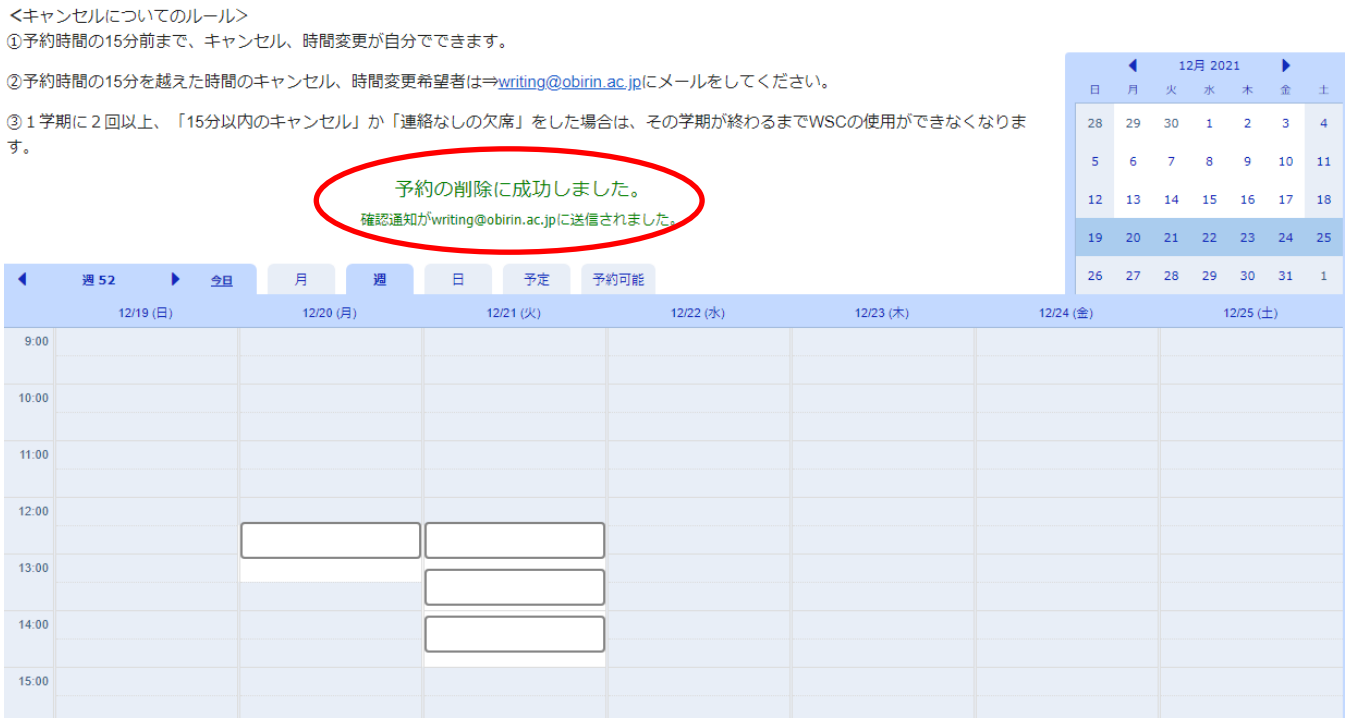

<キャンセルルール>

■予約時間 15 分前: 自分でキャンセルしてください。

■予約時間 15 分を過ぎた時: WSC のメールアドレス ( writing@obirin.ac.jp ) にメールをして下 さい。